# *About the Resources Search Results*

The Resources Search Results list displays the resource(s) that meet the search parameters you selected. This results section provides you with several options:

- Sorting search results
- Previewing resources
- Marking resources as favorites
- Rating resources
- Viewing related resources
- Adding resources to new or existing assignments

*Figure 7. Resources Search Results* 

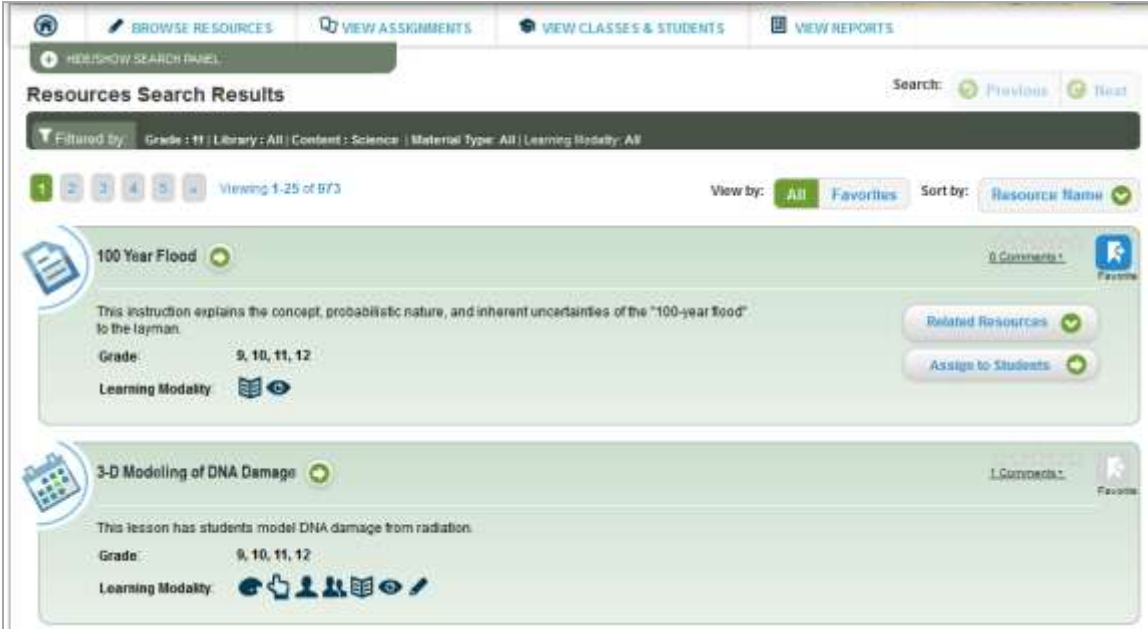

# *Sorting Search Results*

By default, resources are listed alphabetically by name. You can also sort resources by their rating.

- To view resources by rating, click the "Sort By" menu and select "Rating." The highest rated resources will be listed first.
- To return to the default view, click the "Sort By" menu and select "Resource Name."

*Note: For more information about ratings, refer to the* Rating a Resource *section in this user guide.*

# *Previewing Resources*

You can preview and navigate through resources to see how they will look to students. You can also use the student tools, mark resources as favorites, and print resources.

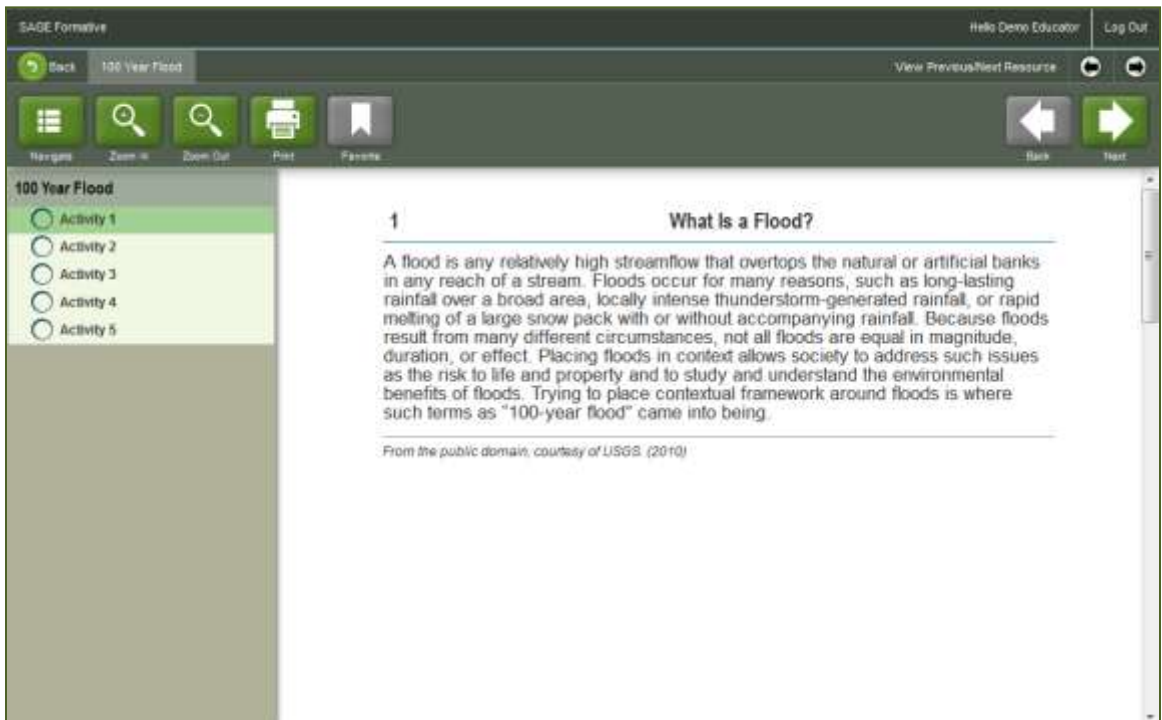

*Figure 8. Resource Preview Page*

# *Previewing Resources*

 $\bullet$  On the Resources Search Results page, click the arrow  $\lceil \bullet \rceil$  button next to the name of the resource. The Resource Preview page will load.

# *Navigating Through a Resource*

- To navigate through the resource preview, use the [**Next**] and [**Back**] buttons in the upper right corner of the screen.
- You can also use the navigation pane to navigate through a resource. The navigation pane is displayed on the left of the resource preview and lists all the steps involved in a resource. You can jump to a particular step by clicking it in the navigation pane. To open or close the navigation pane, click the [**Navigate**] button.
- To exit the resource preview, click the [**Back**] button in the upper left corner of the page (next to the resource name).

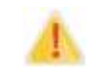

#### **About Navigation Buttons:**

- The smaller pair of arrow buttons above the [**Next**] and [**Back**] buttons are used to navigate to the other resources.
- Do not use the web browser's navigation buttons, as this could result in a loss of information or accidental sign-out.

The [**Zoom In**] and [**Zoom Out**] buttons in the upper left corner allow you to increase and decrease the size of the text and images in the resource activities.

- Click the [**Zoom In**] button to increase the magnification of text and images.
- Click the [**Zoom Out**] button to decrease the magnification of text and images and return them to the default size.

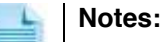

- You can click the [**Zoom In**] button up to four times to increase the size of text and images. The resource activity titles in the left navigation pane will not change size.
- In some cases, internal vertical and horizontal scroll bars will appear. Use these scroll bars to view all the content in the preview window.

# *About Audio in Resource Activities*

Some activities contain audio. Activities that contain audio will display a speaker button.

- $\bullet$  To listen to the accompanying audio, click the speaker  $[①]$  button. The speaker button will change to a stop  $[①]$  button.
- To stop playing the audio, click the stop  $[①]$  button.

# *Favoriting Resources*

To mark a resource as a favorite, click the [**Favorite**] button. The button will turn blue.

# *Printing Resources*

- 1. To print a resource, click the [**Print**] button at the top of the screen. A preview page displaying the first page of the resource will open.
- 2. Click the printer button  $\begin{bmatrix} 1 \\ 1 \end{bmatrix}$ . Your computer's printer settings window will open.
- 3. Click [**OK**] to print the resource.

All activities in the resource will be printed automatically. Each activity will appear on its own page. For any activities that contain multimedia (e.g., videos), a box will appear in the appropriate place.

# *Returning to the Resources Search Results Page*

Click the [**Back**] button in the upper left corner of the page (next to the resource name).

# *Marking Resources as Favorites and Viewing Favorites*

You can mark resources as favorites, which allows you to easily find them later. Resources can be "favorited" from the Resources Search Results page or from the Resource Preview.

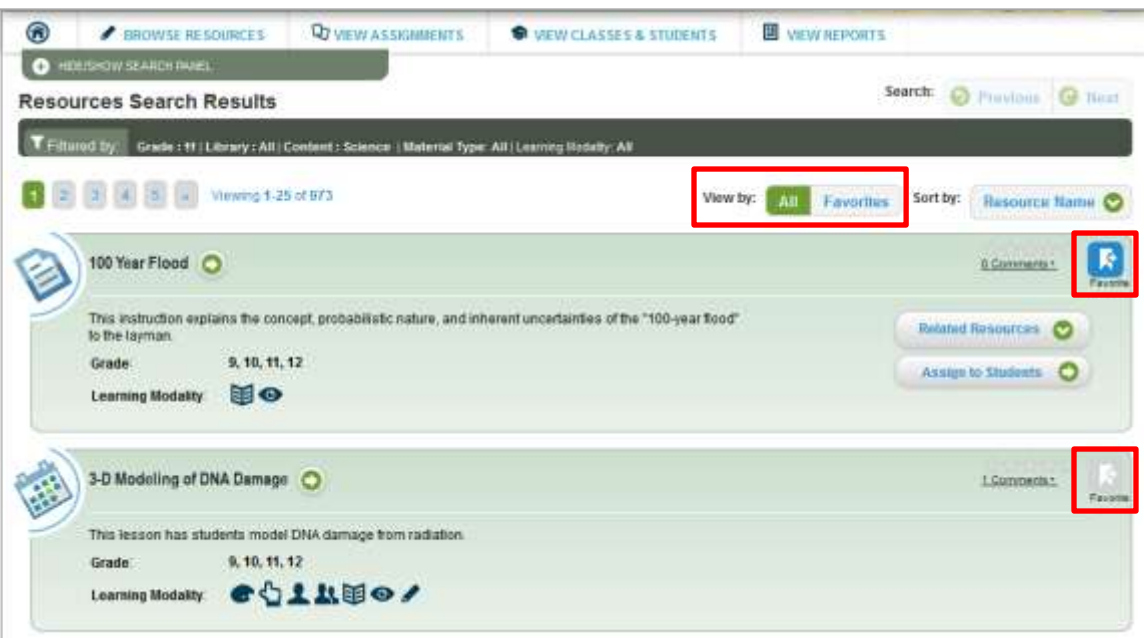

*Figure 9. Resources Search Results Page*

### *To mark resources as favorites:*

- Click the gray [**Favorite**] button in the upper right corner of a resource in the Resources Search Results. The button will turn blue.
- To un-favorite a resource, click the blue [**Favorite**] button again. The button will turn gray.

#### *To view a list of your favorite resources:*

- To view a list of only your favorite resources in the search results section, click the [**Favorites**] button next to "View By." If you have not marked any resources as favorites, no resources will be displayed.
- To view all the resources in the search results, click the [**All**] button next to "View By."